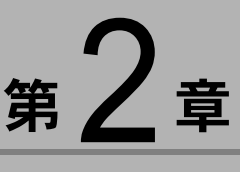

# ImageTouch を使う

この章では、ImageTouch の起動と終了、画面に表示されるボタ ンやメニューの使い方など ImageTouch の基本的な操作と設定に ついて説明します。

# ïïïïïïïïïïïïïïïïïïïïïïïïïïïïï ImageTouch の起動と終了

ImageTouch の起動と終了の操作について説明します。

# ImageTouch を起動する

ImageTouchをWindowsのスタートメニューから起動しま す。

1Windows のタスクバーの [スタート]を選択する

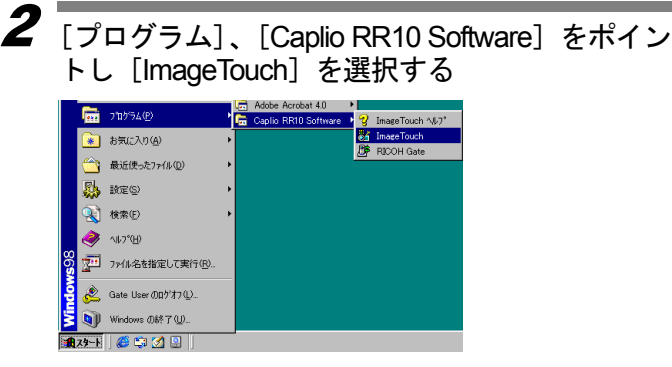

ImageTouch が起動し、サムネイル一覧が表示されます。

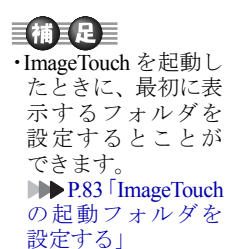

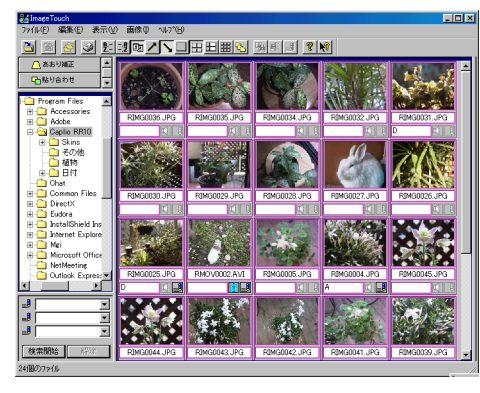

### ■ P.25「サムネイル一覧でできること」

# ImageTouch を終了する

ImageTouch を終了します。

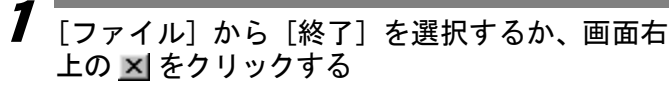

ImageTouch が終了します。

P.107「ファイルメニュー」

# ïïïïïïïïïïïïïïïïïïïïïïïïïïïïï ImageTouch の画面について

ImageTouch の画面に表示されるさまざまな要素の見方や使い方 を簡単に説明します。

# サムネイル一覧

ImageTouch を起動すると表示されるのが「サムネイル一 覧」です。この画面には、指定したフォルダに保存され ている画像がサムネイル(小さな絵)で表示され、どん な画像が保存されているかを一目で確認できます。

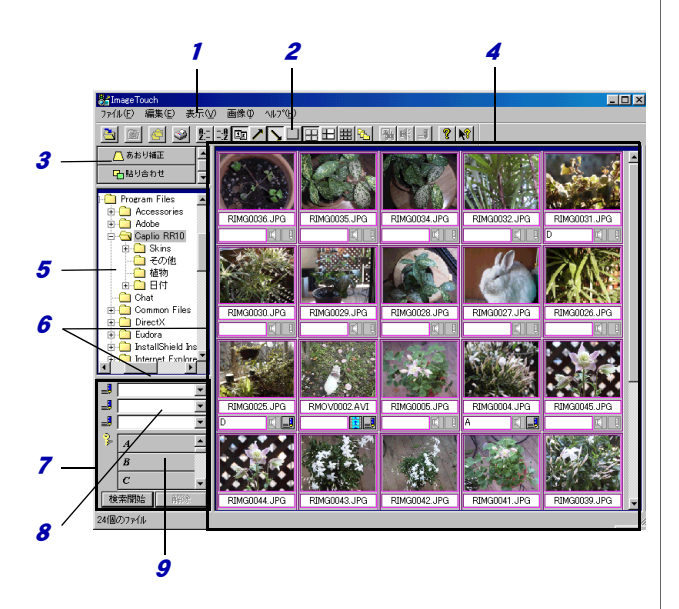

- 1 メニューバー メニューを表示します。
- 2 ツールバー

ツールボタンを表示します。プルダウンメニューの 中から、使用頻度の高いコマンドをアイコン表示 (ツールボタン)します。

3 アイコンバー

登録したアプリケーションソフトのアイコンとタイ トルを表示します。最大 26 個登録できます。 アイコンをダブルクリックすると、アプリケーショ ンソフトが起動します。

画像を扱うアプリケーションソフトの場合は、画像 ファイルをアイコン上にドラッグ&ドロップする と、アプリケーションが起動します。 右クリックすると、フローティングメニューを表示 します。

**■■■ P.86「他のアプリケーションを利用する」** 

4 サムネイル表示領域

サムネイル(小さな絵)を表示します。「全てサムネ イル表示」を選択すると、サムネイル画像データの ない画像も 全てサムネイル(小さな絵)で表示しま す。

リコーデジタルカメラで記 録した静止画の画像およ び音声、動画のサムネイル 枠 は紫色で表示されます。

P.21「サムネイル表示領域 」

<sup>5</sup> フォルダ表示領域

フォルダを表示します。 フォルダを選択しコピー先のフォルダヘドラッグ& ドロップすると、フォルダをコピーできます。 フォルダを選択し移動先のフォルダへ Shift キーを押 しながらドラッグ&ドロップすると、フォルダごと 移動できます。

右クリックすると、ショートカ ットメニューを表示 します。

- 6 マウスで境界線をドラッグすると、フォルダ表示領 域とサムネイル一覧画面または検索バー領域の表示 割合を変更できます。
- 7 検索バー領域

キーワードやメモに含まれる文字列を指定して [検 索開始]をクリックすると、指定したファイルを検 索します。

[解除]を選択すると、検索を解除し、 全てのサムネ イルを表示します。

右クリックすると、ショートカ ットメニューを表示 します。

8 メモ検索 欄

文字列 を入力して、 [検索開始]をクリ ックすると、 指定した文字列 を含むメモが設定されているファイ ルを表示します。

**▶▶ P.52「メモで検索する」** 

9 キーワードボタン

キーワードボタンを選択して、「検索開始」をクリッ クすると、選択したキーワードが設定されている ファイルを表示します。

**DDD P.51「キーワードで検索する」** 

## サムネイル表示領域

サムネイル表示領域には画像だけでなく、ファイル名や 撮影日など、画像に関する情報も同時に表示されます。

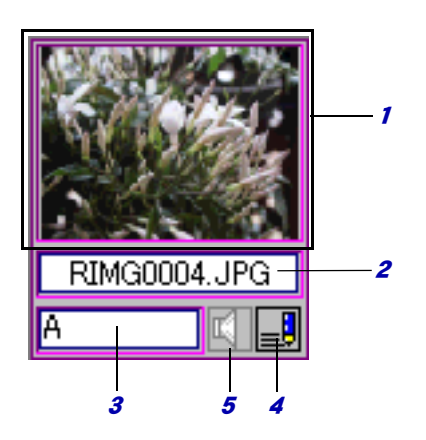

#### 1 サムネイル表示

画像、音声、動画ファイルのサムネイルを表示しま す。

#### 画像ファイル

ダブルクリックするとビューアーが起動し、画像補 正、画素数変更、トリミング、減色、表示倍率の変 更などができます。

**▶▶ P.65「画像を編集する」** 

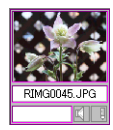

#### 音声ファイル

音声を示すアイコンで表示されます。ダブルクリッ クすると音声を再生します。

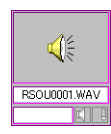

・キーワードボタンが 表示されていない ときは、フォルダ表 示領域と検索バー 領域の境界線 (P.19 図中の 6) の割合を 調整してください。

2

#### 巨補三足

・動画を再生するに は、お使いのパソ コンに QuickTime がインストールさ れている必要があ ります。

#### 動画ファイル

カメラで記録した動画ファイルは撮影した最初の画 像をサムネイル表示します。

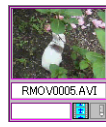

それ以外の動画ファイルは、次のような動画を示す アイコンで表示します。

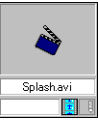

動画ファイル(\*.AVI)(\*.MOV)をダブルクリックす ると QuickTime が起動し動画を再生します。

*2* 付属情報表示領域

選択した付属情報の種類によってファイル名、撮影 者名、撮影日、カメラメモのいずれかを表示します。 付属情報表示領域に撮影日以外の情報が表示されて いる場合、ダブルクリックすると、ファイル名を変 更できます。

付属情報表示領域に撮影日が表示されている場合、 ダブルクリックすると、撮影した日時の情報を変更 できます。

3 キーワード表示領域

設定されているキーワードを表示します。 サムネイルを選択し、設定したいキーワードのボタ ンにドラッグ&ドロップすると、サムネイルにキー ワードが設定されます。

ダブルクリックするとキーワードを設定できます。 右クリックすると、ショートカットメニューを表示 します。

4 メモ設定有無表示

メモの設定の有無をアイコンで表示します。

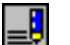

メモが設定されています。

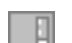

メモは設定されていません。

ダブルクリックするとメモ入力ダイアログが表示さ れ、メモを入力、変更できます。

#### <sup>5</sup> 音声設定有無表示

音声の設定の有無をアイコンで表示します。 リコーデジタルカメラで音声付きで撮影したファイ ル、アフレコ設定したファイルは、紫色のアイコン で表示されます。

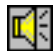

音声が設定されています。

ダブルクリックすると音声を再生します。

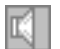

音声は設定されていません。

## 目補正足目

・動画ファイルの場合、音声設定のアイコンの位置に次のよう な動画を示すアイコンが表示されます。

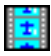